## TINFICON **QUICK START GUIDE**

How To Use IRwin App

#### With IRwin App you will be able to:

- Get Function test on a PDF report
- Get Calibration test on a PDF report
- Get logged survey on a PDF report
- Open files, download files & delete files from IRwin
- Optimize your GPS setting (Landfill and City Environment)

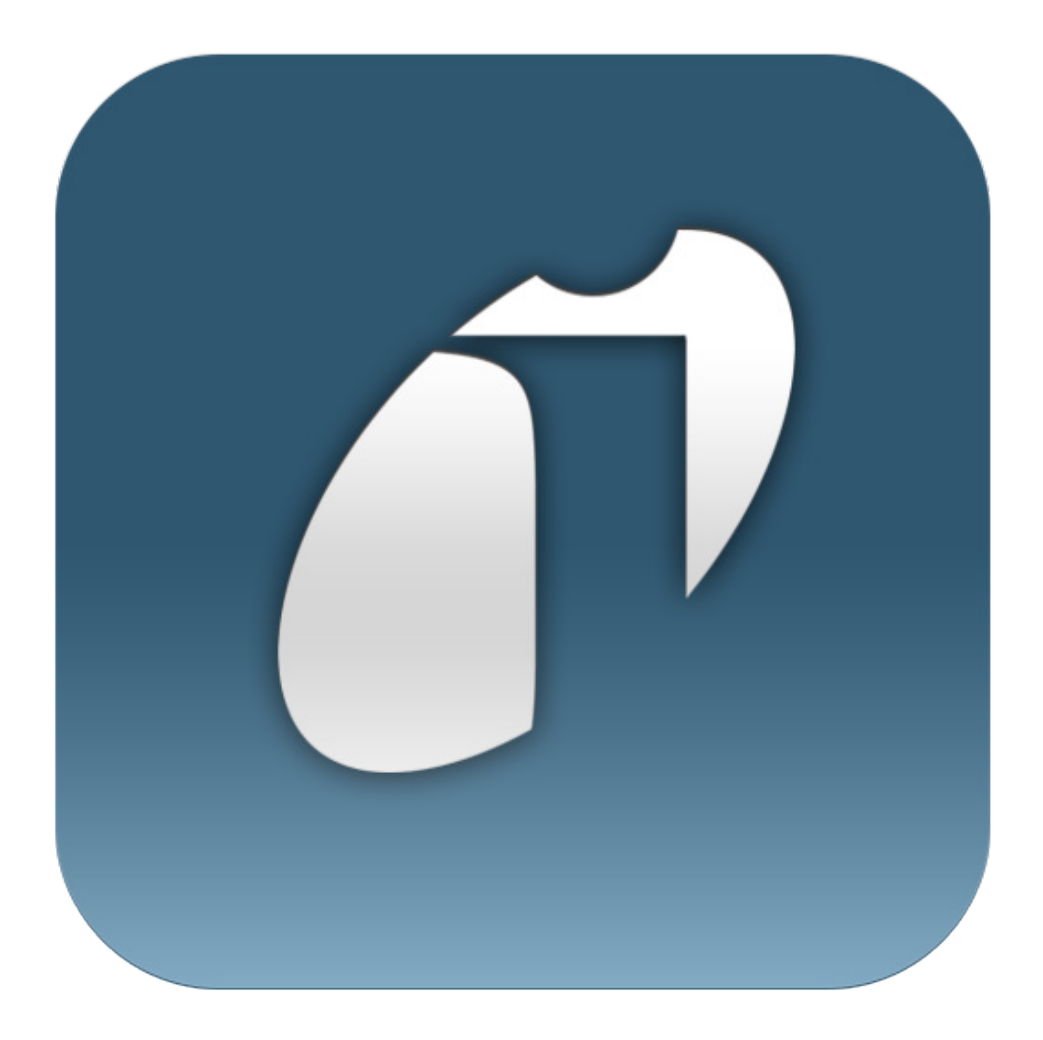

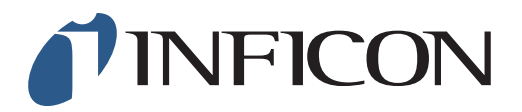

# **QUICK START GUIDE**

How To Use IRwin App - **Start and Connect**

**1** Start IRwin and connect to the computer via Bluetooth **2** Start IRwin App **3** Connection Select *Connection* followed by *Device*

**4 I' IRwin App** File Connection Live Stream Stream **Files** Select your IRwin serial number in the menu and press *Connect* 92000943 Disco Device

### How To View Log files from IRwin

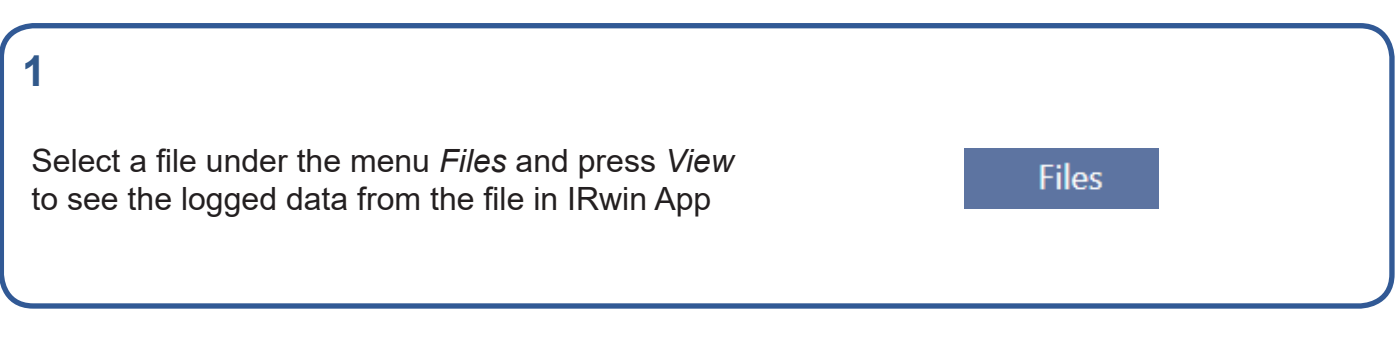

#### How To Use IRwin App - **Download a file from IRwin**

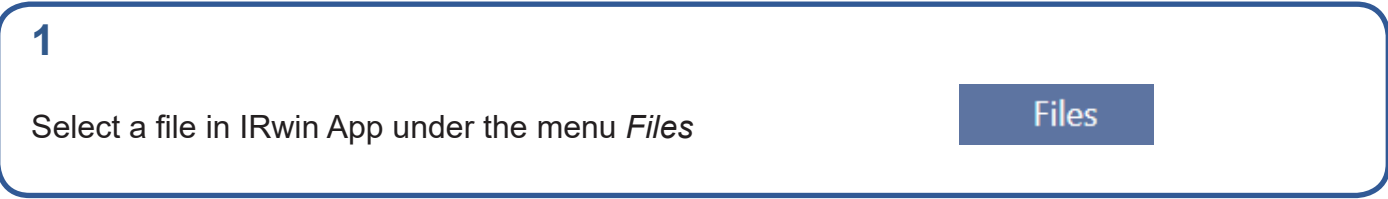

**2** Connection Live Stream File Transfer View Map Stream Files Select *Download file* and save it on the computer 式 92000943 Download File Disconnect Device Files File Name  $\sqrt{2}$  IRW0055.LOG

#### How To Use IRwin App - **Visualize a file in a map**

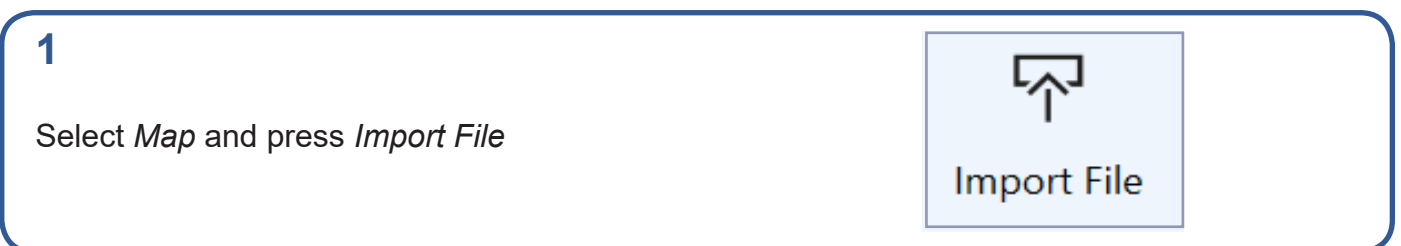

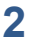

Select a log file from your computer

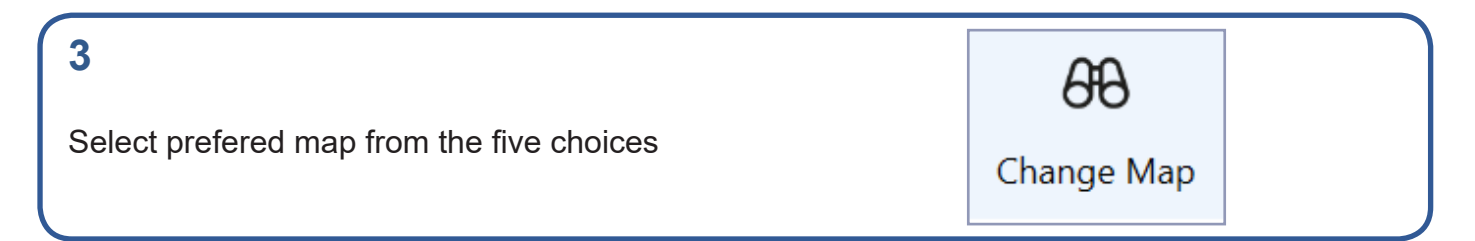

#### How To Use IRwin App - **Open a log file from the computer in IRwin App**

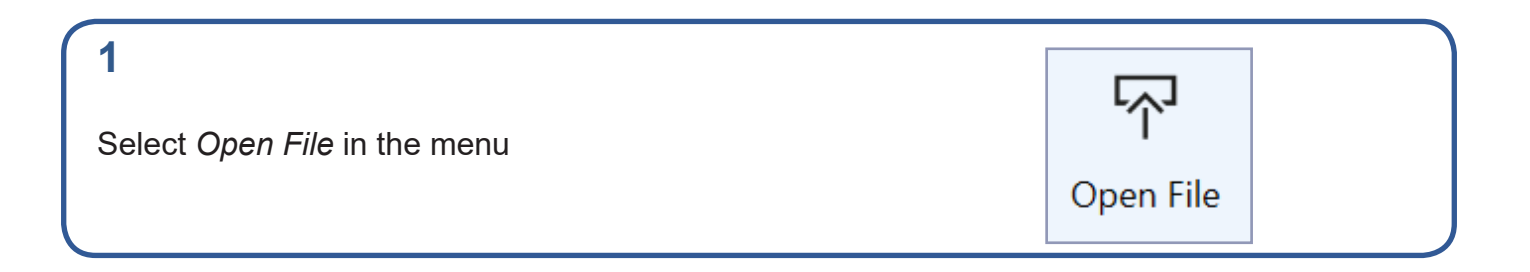

#### **2**

Select a file from your computer (Only CSV files can be uploaded into IRwin app)

### How To Use IRwin App - **Display different leak sizes on the map**

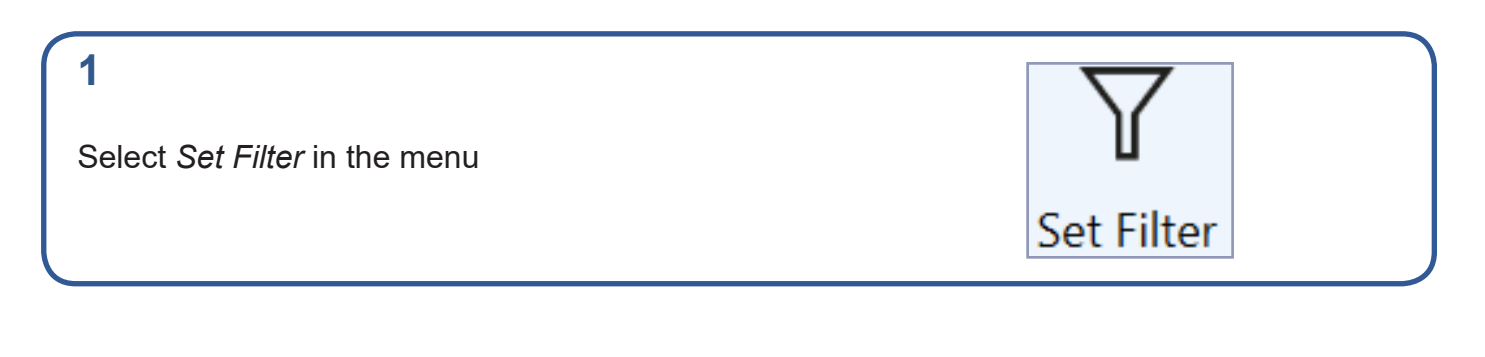

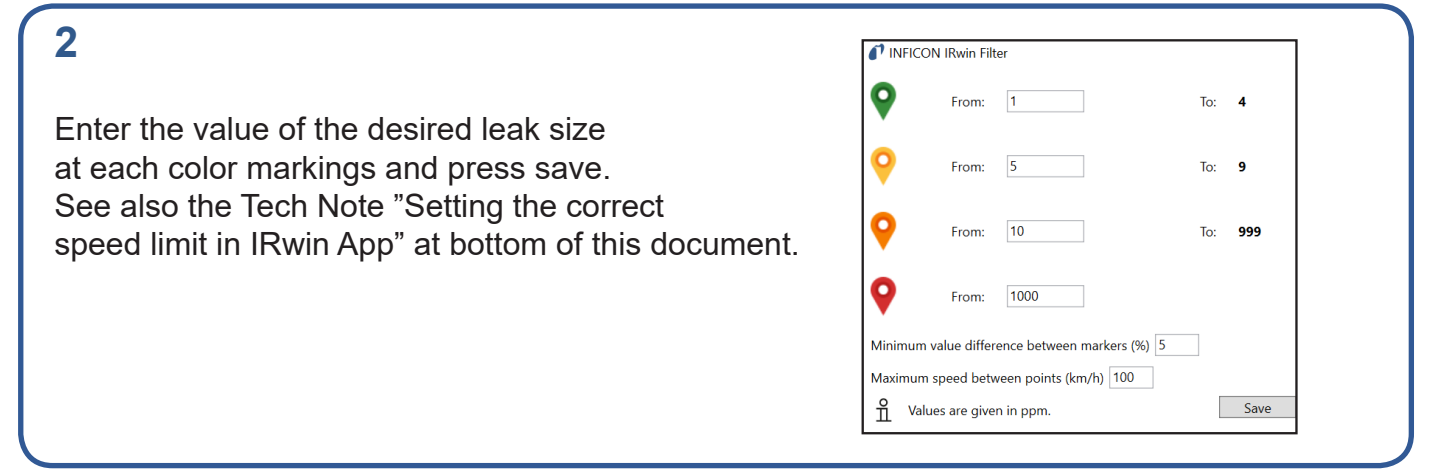

#### How To Use IRwin App - **Export files to PDF**

#### **1**

Follow the steps described under "Visualize a file in a map" on page 3

#### **2**

Under the menu *Map*, press *Create Report*

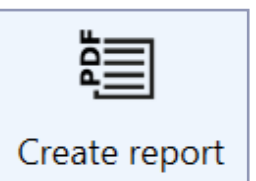

#### **3**

Insert your company's logo or enter a comment in the PDF file, if so wished. Press *Save* to create the report

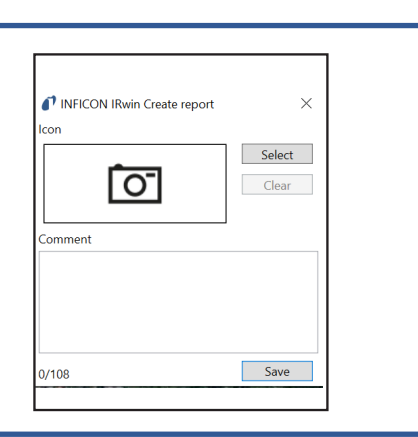

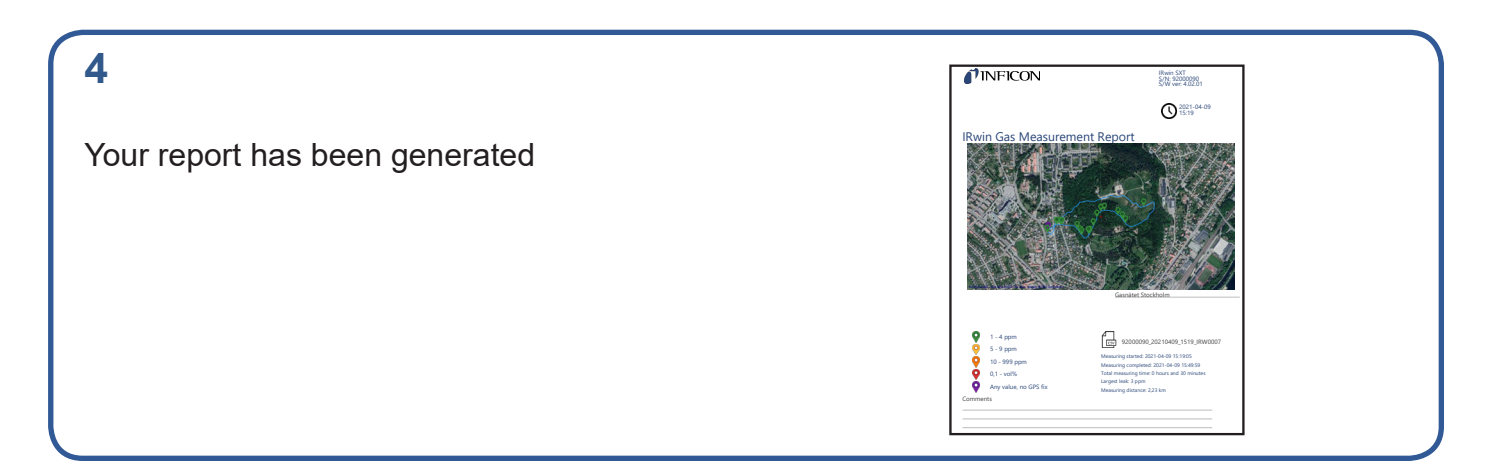

Settings

#### How To Use IRwin App - **GPS settings for Normal Walk or Slow Walk\***

**1**

Go to the menu *Settings* and choose *Device GPS*

**2**

Mark the GPS setting that fits your survey best (Normal Walk or Slow Walk\*) and press save

\*Normal walk is recommended for city environment whereas Slow walk is recommended for landfill

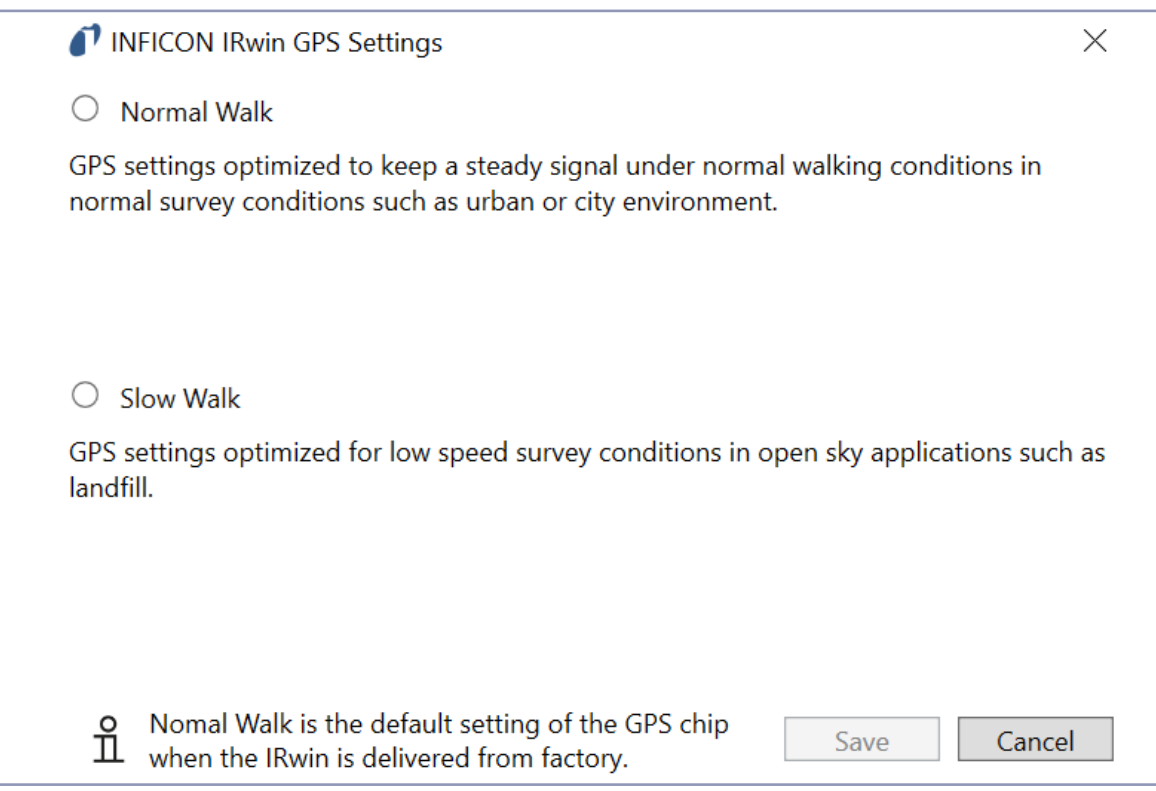

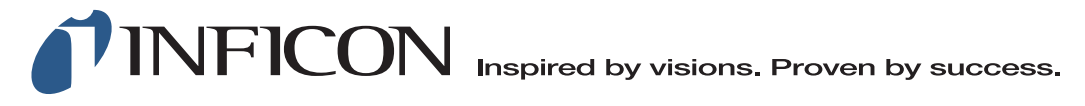

**www.inficon.com**<br>Product pictures to be modified to INFICON when available.<br>Due to our continuing program of product improvements specifications are subject to change without notice.

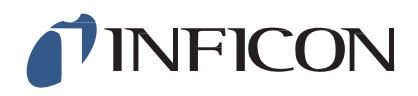

## **TECHNICAL NOTE**

#### IRwin Methane Leak Detector - Setting the correct Speed Limit in IRwin App 4.02

The IRwin APP Software for the methane leak detector IRwin allows operators to visualize their survey digitally on a laptop and create PDF's of the work.

Operators can walk or drive the survey route.

In the new IRwin app 4.02, the filter function added under the menu "Map" allows users to indicate whether the survey was undertaken on foot or with a vehicle based system by simply setting the maximum speed between points. This will improve the way the route is displayed in the map (PDF report).

For best results, we recommend to set the max speed to 7 km/h when walking, and to 100 km/h when performing the survey by car.

See images below for how to set the speed filter and the recommended settings.

Rwin App Connection Settings Help File Live Stream File Transfer View Map **Files** Stream 凸  $\triangledown$  $\theta\theta$ 疆 92000943 Set Filter Change Map Connect **Import File** Device No file imported INFICON IRwin Filter Greenland From:  $\overline{1}$  $To:$ 10 From: To: 100 From: 999 To: From: 1000 Minimum value difference between markers (%) 5 **ited State** Maximum speed between points (km/h) 7 Cancel Save Values are given in ppm ň Algeria Libya Egypt Western texico Sahara Saudi Arab Cuba

#### 1) Survey on foot: set the maximum speed to 7 km/h

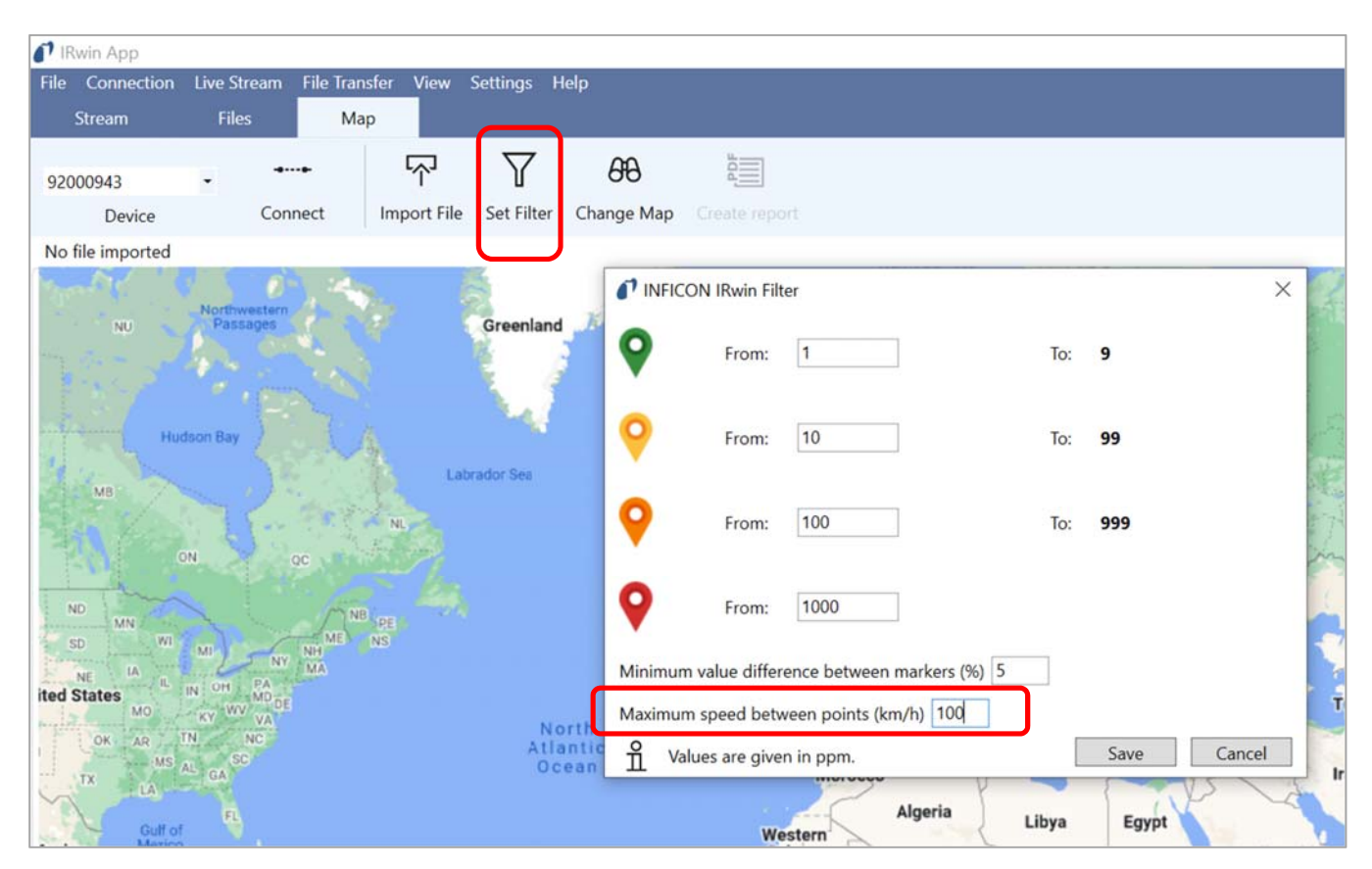

2) Survey with vehicle based system: set maximum speed to 100km/h

*Gustaf Andersson, 2022-05-04*

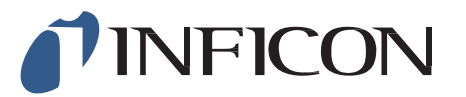

#### **www.inficon.com reach.sweden@inficon.com**

Due to our continuing program of product improvements, specifications are subject to change without notice. All trademarks are the property of their respective owners.

©2022 INFICON miu66en1-1 (2205)